# **Arcadia Central Station**

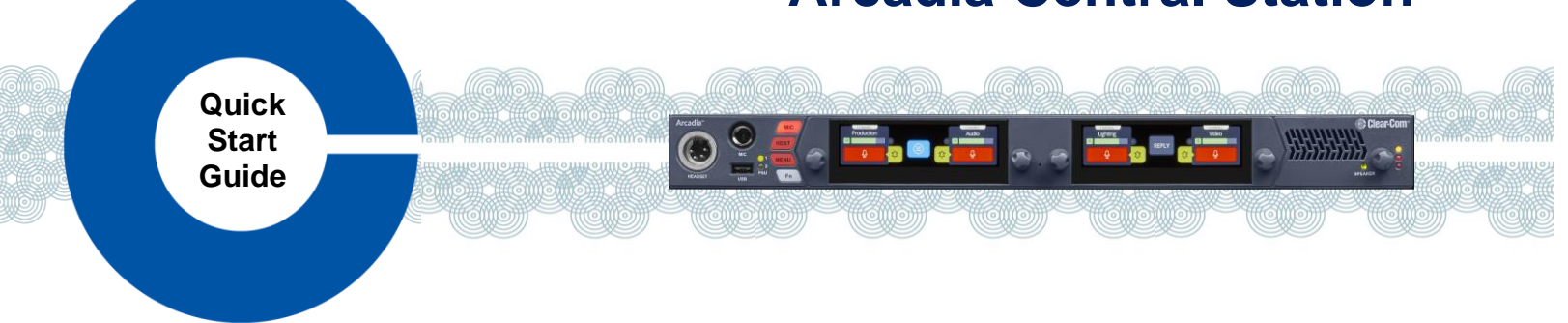

Arcadia® Central Station is a scalable IP intercom platform integrating FreeSpeak® wireless and HelixNet® wired intercom user stations with Dante, 2-Wire, 4-Wire and GPIO interfaces. Arcadia features licensed capacity and an easy-to-use CCM browser interface for setup, configuration and system monitoring in a compact 1RU device.

- FreeSpeak Wireless Intercom with up to 40 beltpacks\* via up to 16 IP and/or 10 E1 transceivers on 2 splitters
- HelixNet Wired Intercom with up to 64 user stations using up to 24 HelixNet Enabled Channels\*
- Dante Audio Network Interface ports with up to 64 ports\*
- 2-Wire Powered Partyline, 4-Wire Audio Line-Level and GPIO Control Interfacing \* Requires sufficient number of Licensed Ports

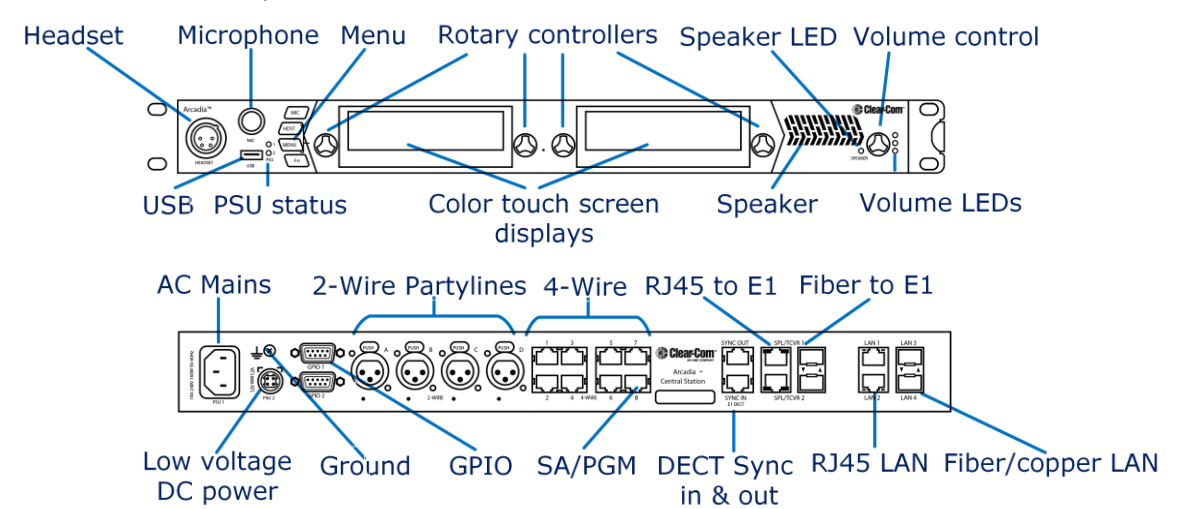

# **Arcadia Connectors, Controls and Indicators**

# **Arcadia Host Name and Network Settings**

Arcadia ships with a default Host Name that is visible when pairing FreeSpeak beltpacks and HelixNet user stations. The name can be found and edited in the Front Panel Menu: **Host Settings>Host Name** and CCM **Hardware>Host.**

Arcadia allows flexible assignments of system functions to its 4 LAN ports configured from CCM **Hardware>Host>Network**. By default, LAN1 is configured for Management/HelixNet and AES67 for FreeSpeak IP Transceivers in DHCP and defaulting to 169.254…. Link-Local IP addresses if a DHCP is not present.

#### Note: **Information on AES67 networks: AoIP Network Guide at [Arcadia Central Station Knowledge Center](http://www.clearcom.com/arcadia-knowledge-center/) (QR code).**

**Clear-Com recommends use of DHCP addressing for FreeSpeak IP Transceivers and HelixNet User Stations.**

#### **Ensure that two different LAN ports are not on the same subnet or virtual LAN. Accessing the Arcadia CCM for System Setup, Configuration and Status Monitoring**

Arcadia's CCM, Core Configuration Manager, allows easy setup, configuration and status monitoring of your system.

- 1. Connect Arcadia Central Station's Management port (Default: LAN 1) to a network along with your computer.
- 2. Front Panel: Use rotary controllers to navigate to: **Networking>Management>IP Address.**
- 3. Web browser: Enter the IP address from step 2.
- 4. Front Panel Menu: Use rotary controllers to navigate to: **Administration>CCM Access>Default Password.**
- 5. Web browser: Log In using the username ("admin") and the factory default password from step 4.

07 September 2022 PN: PUB-00018 Rev D

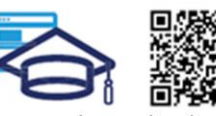

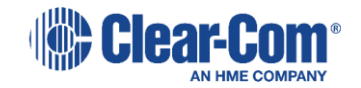

www.clearcom.com/arcadia-knowledge-center

# **Connecting FreeSpeak Transceivers**

## **Option 1 – E1 Transceivers directly connected via CAT Cabling**

Connect an E1 transceiver to each Arcadia E1 RJ45 connector.

## **Option 2– E1 Transceivers via Splitters and CAT Cabling**

Connect an FSII-SPL splitter to each of Arcadia's E1 RJ45 connector using and power the splitter. Connect E1 Transceivers using CAT cabling to the splitters.

## **Option 3– E1 Transceivers via Splitters and Fiber Cabling**

From the CCM, navigate to **Hardware>Host**>**Wireless** tab and select FreeSpeakII Transceiver Ports: **Fiber**. Connect an FSII-SPL splitter to each of Arcadia's E1 SFP connector using HLI-MMFO (multi-mode) or HLI-SMFO (single-mode) SFP transceivers and power the splitter. Connect E1 Transceivers using CAT cabling to the splitters.

### **Option 4 – IP Transceivers via AES67 Capable Network**

Connect an AES67 capable network to Arcadia's AES67 network (default: LAN 1) and all IP transceivers to AES67. Provide DHCP and power. From the CCM, navigate to **Hardware>Resources** and select **Add Resource**. Select **IP Transceivers** tab. **Select** the transceivers found on the network and **Add**.

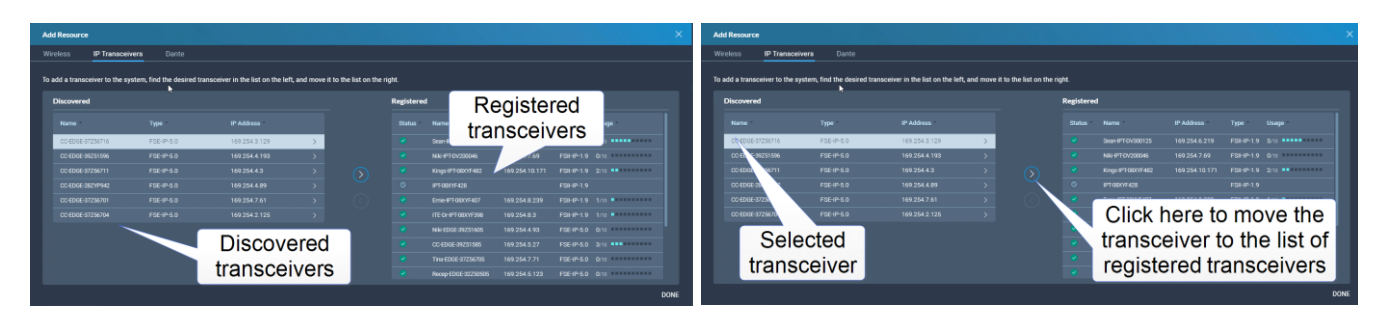

Note: **1.9GHz IP and E1 Transceivers must not be used concurrently in the same RF coverage zone.**

**Clear-Com recommends shielded 24 AWG CAT 5E cables, or better, to connect transceivers.**

**For more information, see the [Arcadia Central Station Knowledge Center](https://www.clearcom.com/arcadia-knowledge-center/) (see QR code).**

# **Registering FreeSpeak Beltpacks**

**Option 1 – USB Registration at the Arcadia Front Panel** Connect the beltpack to be registered to the USB connector on the front panel of Arcadia. The beltpack will register.

### **Option 2 – Over-The-Air (OTA) Registration using the Arcadia CCM**

- 1. Navigate to CCM's **Hardware>Resources** and click **Add Resource**.
- 2. Click **Start OTA Registration**.
- 3. In the System Connect Menu on the FreeSpeak Beltpack, find the Arcadia Host Name/System ID and connect.

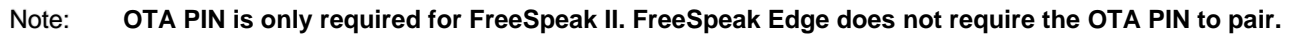

# **Connecting to HelixNet User Stations**

Connect HelixNet User stations via network infrastructure to Arcadia's Management port (default: LAN1)

### **Option 1 – Pairing from the HelixNet User Station Front Panel Menu**

From the HelixNet User Station Front Panel Menu select: **Network>Pair to Station** and connect either by entering the IP address of the Arcadia (Pair by IP) or selecting the Host Name of Arcadia (Pair by Name).

### **Option 2 – Pairing using the Arcadia CCM (only for HelixNet version 4.4 and higher)**

From the CCM, navigate to **Hardware>Resources>Add resource** and select the **Wired** tab. **Select** the HelixNet User Stations found on the network and **Add.**

**Pairing from CCM is not available unless the HelixNet User Station is running version 4.4 or higher.**

**For more information, see the [Arcadia Central Station Knowledge Center](https://www.clearcom.com/arcadia-knowledge-center/) (see QR code).**

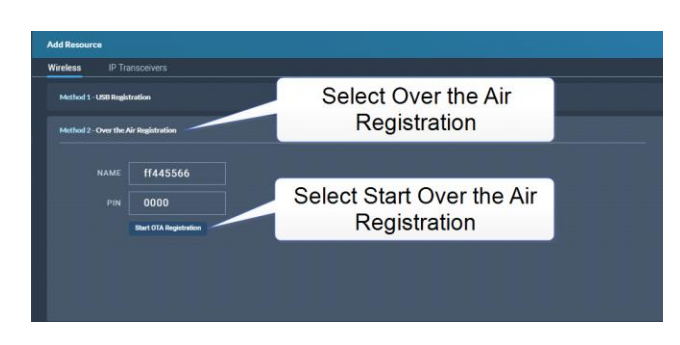

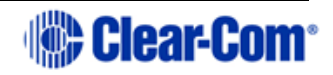